## **Skin App Cheat Sheet**

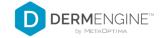

## HOW DO I SUBMIT IMAGES FOR A CONSULTATION USING MY INSURANCE CARD?

1 Log in, then tap Start Consultation

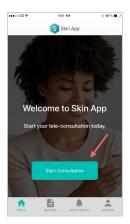

Select a condition, or enter

Other and type your best guess.

If not sure, type "I Don't Know"

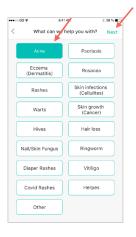

Tap the body map to place your spot, then hit Next

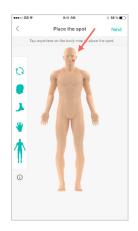

4 Take images of your condition

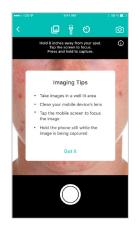

Review images and select Confirm. If not satisfied, tap Retake to try again

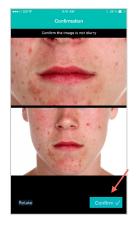

Press the + icon to add more images, or tap Continue With Submission

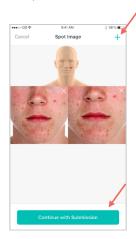

7 Tap a provider, select the payment method as Medical Insurance, then hit Next

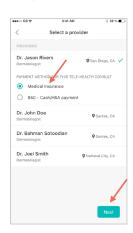

8 Tap the Take Photos button to add pictures of your card

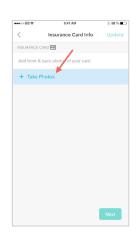

Tap the Take Photos button to add pictures of your card

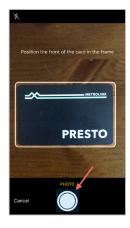

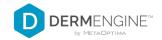

- Confirm you are happy with the quality of the images, then tap Next
- You may be asked to sign a consent form the first time you submit a case. Review it, then tap Next

9:41 AM

Consent Form

± 58 % ■□

- There might be a questionnaire associated with the consent form. Select all that apply, then tap Next

Draw your signature using your finger, then tap Next

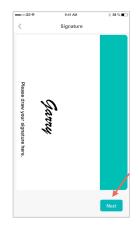

Insurance Card Info

Insurance Card Info

Insurance Card Info

Insurance Card Info

Insurance Card Info

Insurance Card Info

Insurance Card Info

Insurance Card Info

Insurance Card Info

Insurance Card Info

Insurance Card Info

Insurance Card Info

Insurance Card Info

Insurance Card Info

Insurance Card Info

Insurance Card Info

Insurance Card Info

Insurance Card Info

Insurance Card Info

Insurance Card Info

Insurance Card Info

Insurance Card Info

Insurance Card Info

Insurance Card Info

Insurance Card Info

Insurance Card Info

Insurance Card Info

Insurance Card Info

Insurance Card Info

Insurance Card Info

Insurance Card Info

Insurance Card Info

Insurance Card Info

Insurance Card Info

Insurance Card Info

Insurance Card Info

Insurance Card Info

Insurance Card Info

Insurance Card Info

Insurance Card Info

Insurance Card Info

Insurance Card Info

Insurance Card Info

Insurance Card Info

Insurance Card Info

Insurance Card Info

Insurance Card Info

Insurance Card Info

Insurance Card Info

Insurance Card Info

Insurance Card Info

Insurance Card Info

Insurance Card Info

Insurance Card Info

Insurance Card Info

Insurance Card Info

Insurance Card Info

Insurance Card Info

Insurance Card Info

Insurance Card Info

Insurance Card Info

Insurance Card Info

Insurance Card Info

Insurance Card Info

Insurance Card Info

Insurance Card Info

Insurance Card Info

Insurance Card Info

Insurance Card Info

Insurance Card Info

Insurance Card Info

Insurance Card Info

Insurance Card Info

Insurance Card Info

Insurance Card Info

Insurance Card Info

Insurance Card Info

Insurance Card Info

Insurance Card Info

Insurance Card Info

Insurance Card Info

Insurance Card Info

Insurance Card Info

Insurance Card Info

Insurance Card Info

Insurance Card Info

Insurance Card Info

Insurance Card Info

Insurance Card Info

Insurance Card Info

Insurance Card Info

Insurance Card Info

Insurance Card Info

Insurance Card Info

Insurance Card Info

Insurance Card Info

Insurance Card Info

Insurance

The Core of the Core of the Co

•••∘ GS ♥

You may also be asked to complete an intake form about your medical history. Once you've filled out your information, tap Next

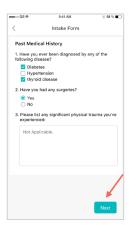

You will be asked to provide more information about your current condition. When finished, tap Next

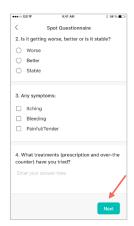

Review your submission, then tap Submit

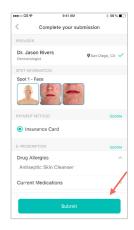

Your case has been successfully
submitted. Tap Yes if you'd like to submit another one, or No if you are done

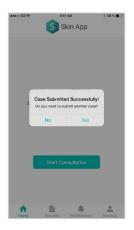